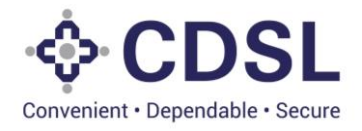

# **Security and Covenant Monitoring (SeCoM - DLT)**

### **Issuers User Manual-Asset Creation**

## **June 2023**

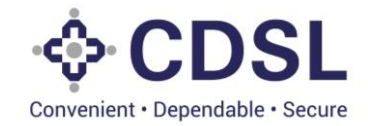

## **Asset Module**

This module is used by issuer to capture Assets information and External charges (Encumbrances if any).

#### **Assets**

Assets are classified into different type and sub type as per the SEBI guidance. System captures specific information depending on the type-subtype combination. Details like description, location, issuer valuation, identification attributes, insurance etc. are captured. Issuer need to enter correct information in all the fields. These fields would be used for the de-duplication of Assets. It is expected that only one Unique Asset would be present in the system (including NSDL system). System provides a unique Asset ID for each of the assets after Issuer and DT verification at the first time usage of the asset for any of the bond.

System is based on SEBI Circular No.: SEBI/HO/ MIRSD/CRADT/CIR/P/2022/38 dated Mar 29, 2022 regarding "Operational guidelines for 'Security and Covenant Monitoring' using Distributed Ledger Technology (DLT)" –

SEBI/HO/MIRSD/MIRSD\_CRADT/CIR/P/2021/618 August 13, 2021

[https://www.sebi.gov.in/legal/circulars/mar-2022/operational-guidelines-for-security-and-covenant](https://www.sebi.gov.in/legal/circulars/mar-2022/operational-guidelines-for-security-and-covenant-monitoring-using-distributed-ledger-technology-dlt-_57331.html)[monitoring-using-distributed-ledger-technology-dlt-\\_57331.html](https://www.sebi.gov.in/legal/circulars/mar-2022/operational-guidelines-for-security-and-covenant-monitoring-using-distributed-ledger-technology-dlt-_57331.html)

[https://www.sebi.gov.in/legal/circulars/aug-2021/-security-and-covenant-monitoring-using-distributed-ledger](https://www.sebi.gov.in/legal/circulars/aug-2021/-security-and-covenant-monitoring-using-distributed-ledger-technology_51855.html)[technology\\_51855.html](https://www.sebi.gov.in/legal/circulars/aug-2021/-security-and-covenant-monitoring-using-distributed-ledger-technology_51855.html)

#### **External Charges**

External charges are the charges which may be existing on the assets created in the system but exists outside the system. For example charges due loans availed using these assets.

DT can access the asset information and can ask issuer to do amendment if any. DT can do valuation for this asset and other checks in the system in bond module.

#### **Stages in Systems**

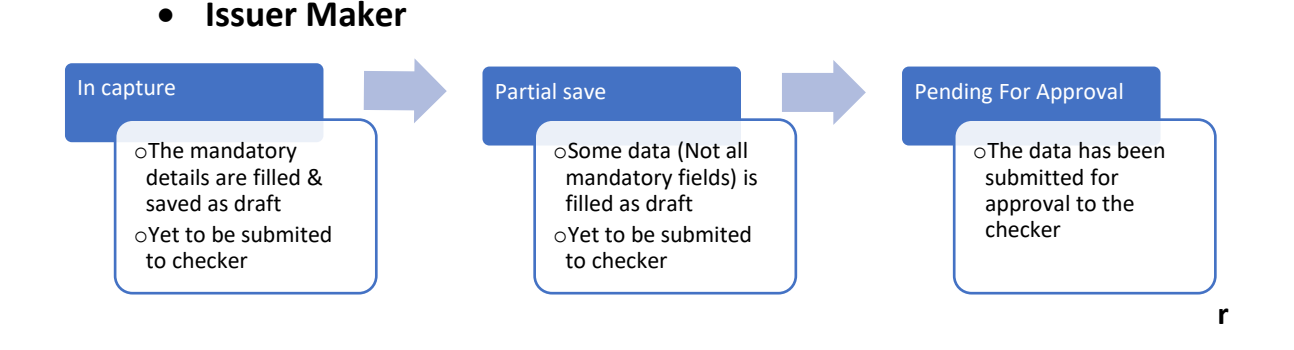

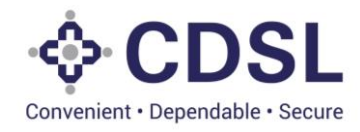

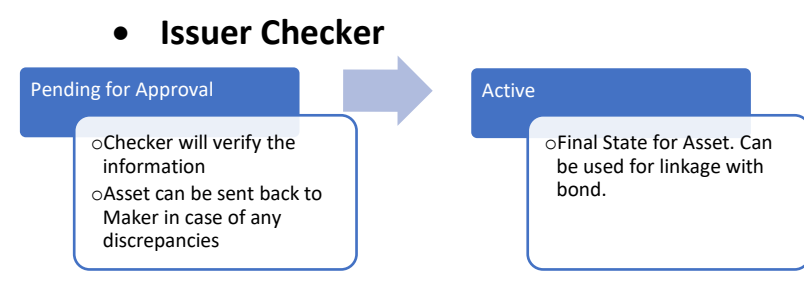

#### **Asset Creation**

#### **1. Login in the system**

**Open web Page**: <https://dltbond.cdslindia.com/login>

• Maker will enter the Username, Password and Captcha.

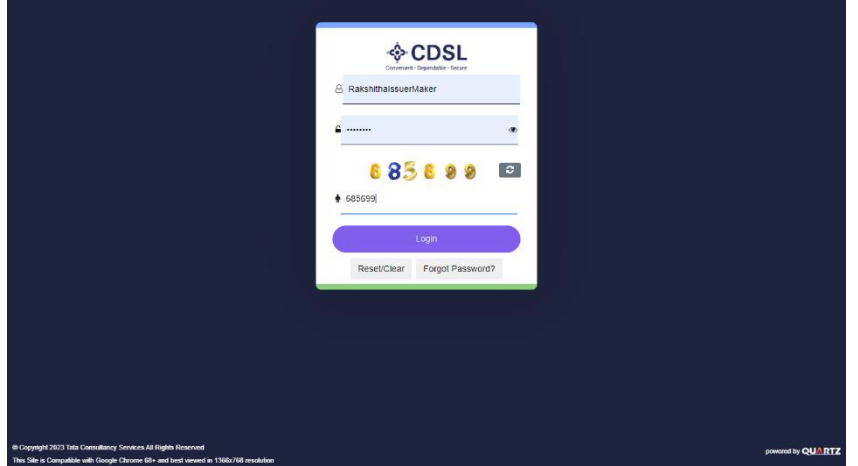

• After correct entry of combination of user name and password, system will send OTP on registered email and mobile number of user.

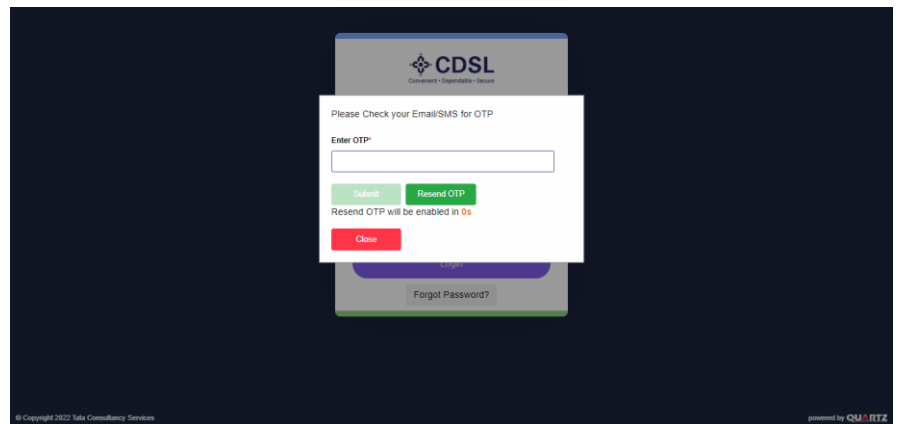

• Forgot Password helps the user to reset the password with the help of users Email & Username.

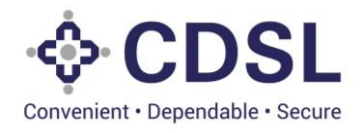

#### **2. Create Asset (Maker) 2.1. Asset Information**

• Maker User shall click on the Asset icon & select create asset from the dropdown.

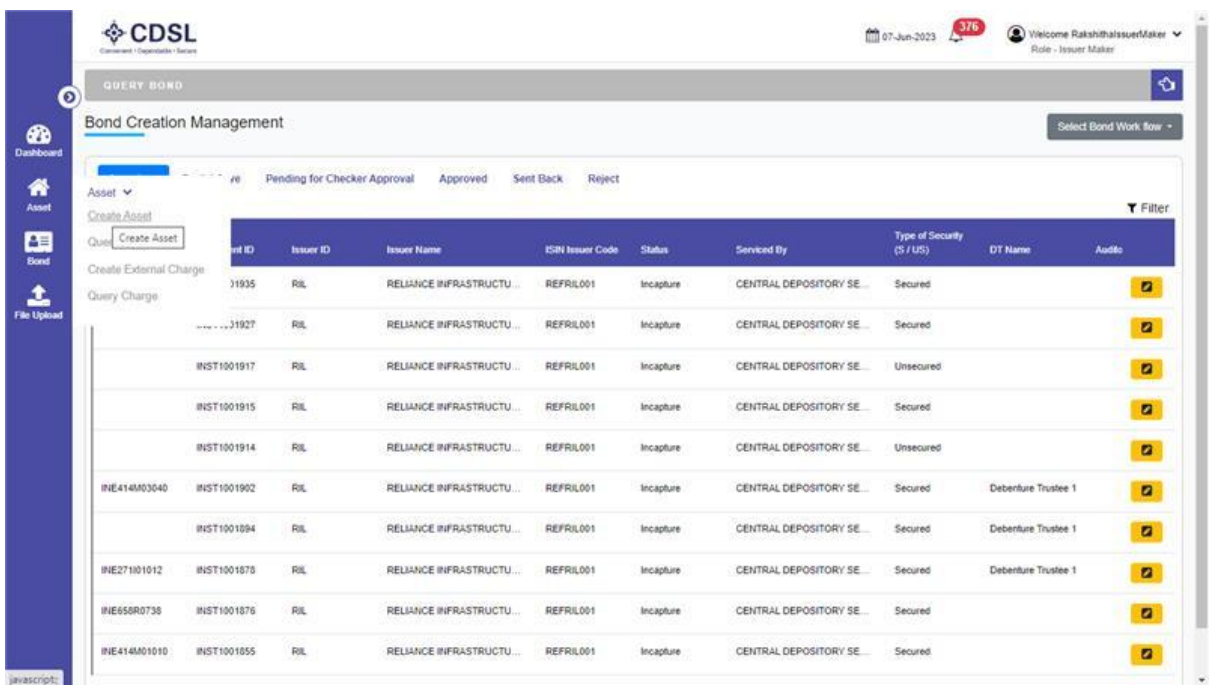

• Maker User should enter type and subtype for the asset int the system given in below table.

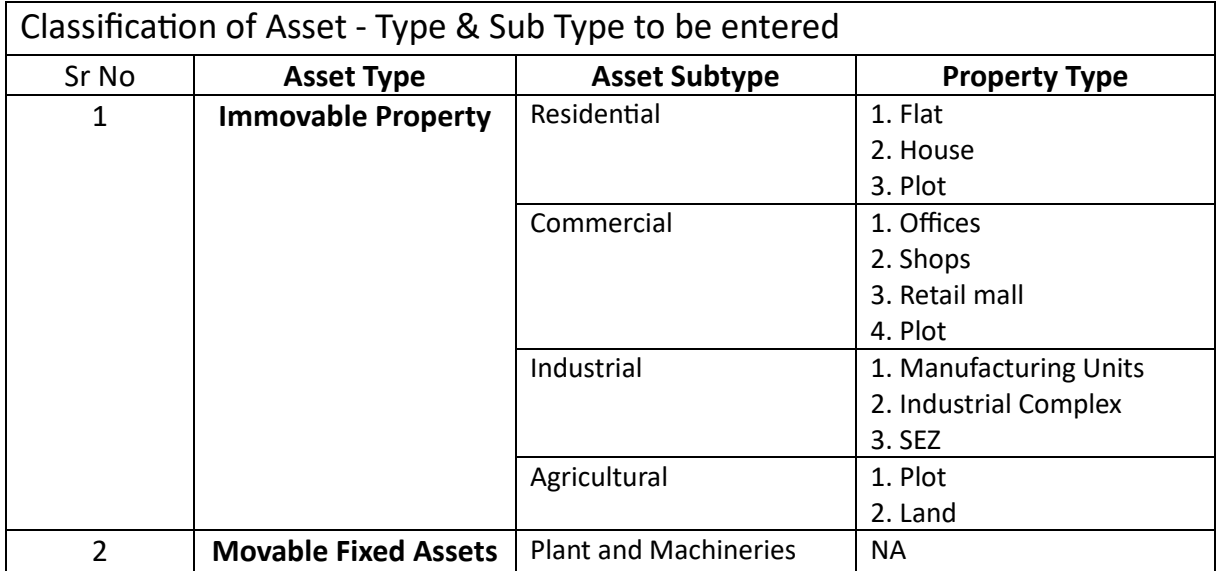

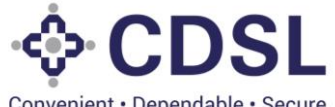

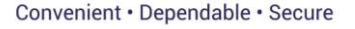

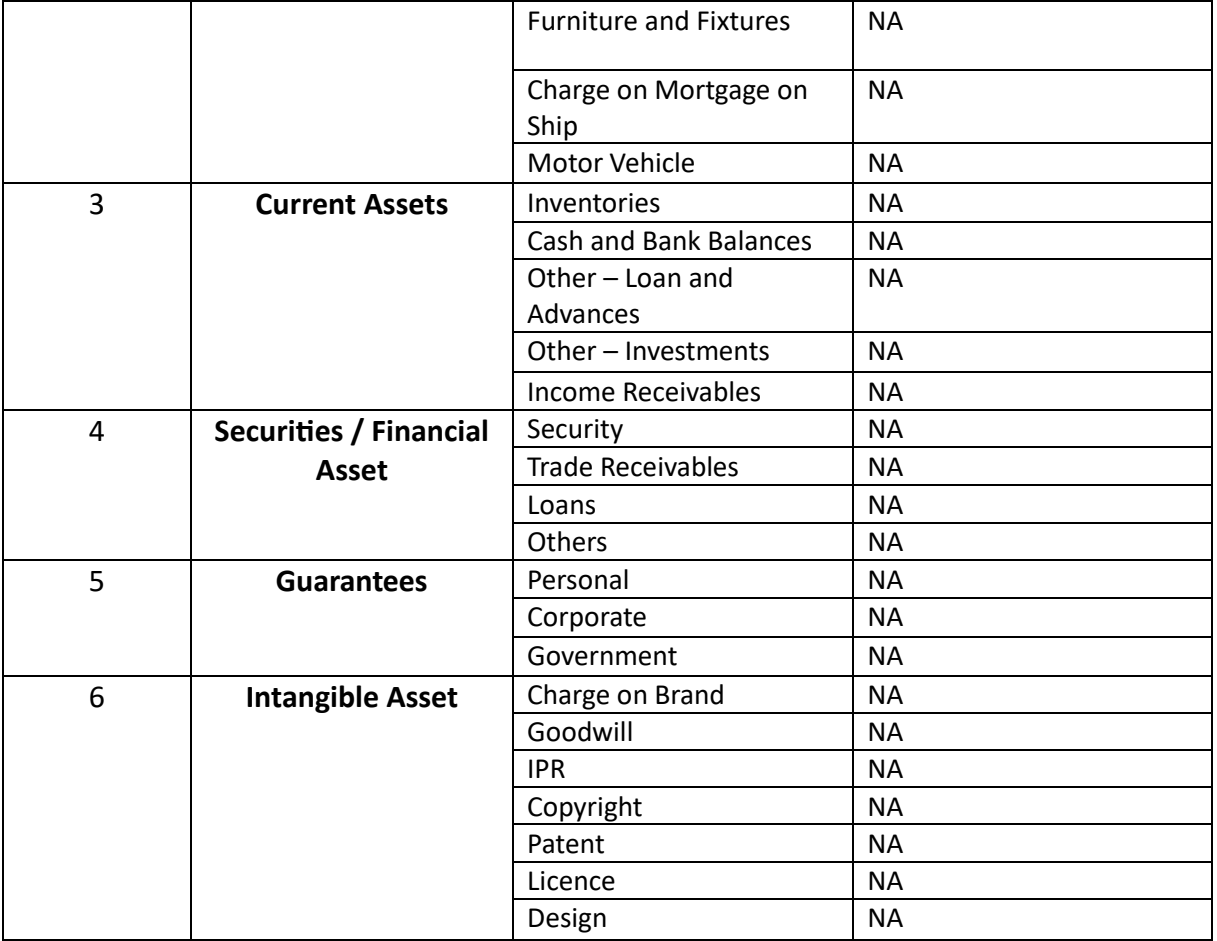

- Maker will enter information about the assets, valuation details, specific identification information etc.
- Ensure that all fields are updated with the correct values.
- For some combinations of Asset and Sub-type combination system expects Code in ERP (Enterprise Resource Planning) system and in FAR (Fixed Asset Register) system of the issuer.
- System provides option to DT to record the valuation of Asset at the time of recording Initial Due Diligence in the system. At the time of Asset setup, these values would not present.
- In the lifecycle of the bond, issuer would create the charges on the assets. These charges would be used for verification of adequate coverage wrt the valuation entered by the DT.
- If issuer selects the nature of asset as portfolio, system has functionality to upload the portfolio document post saving the asset.

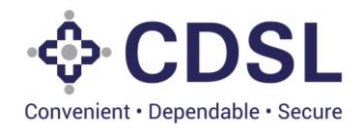

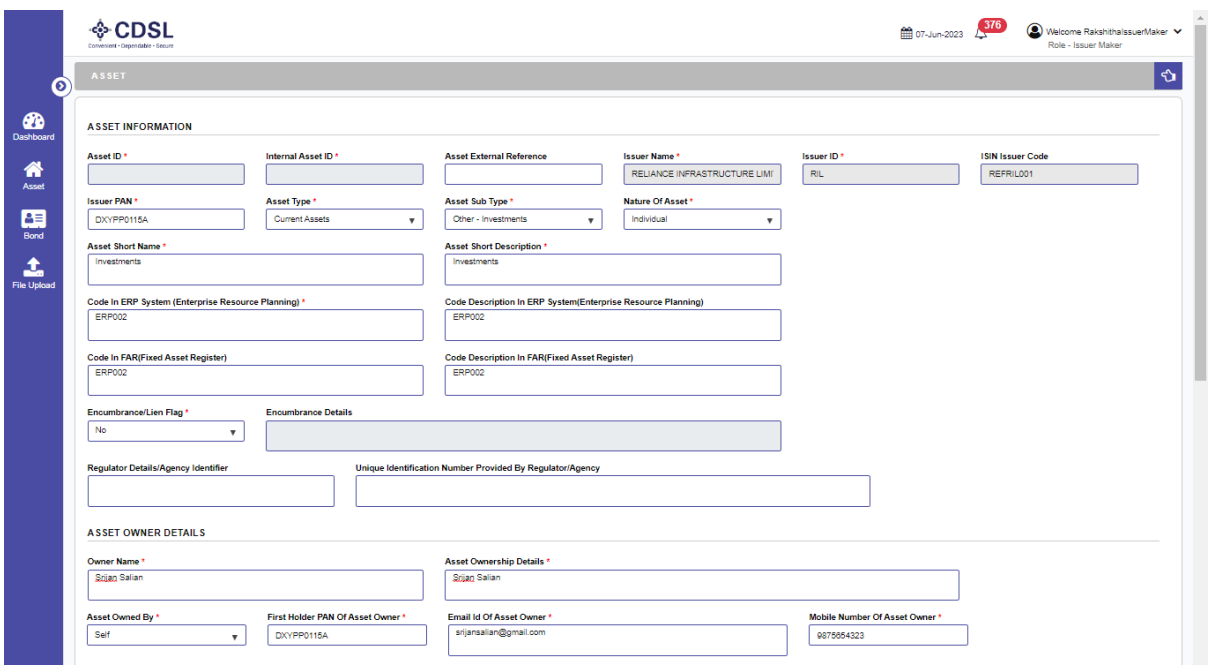

• System provides an option to Issuer to enter the insurance details.

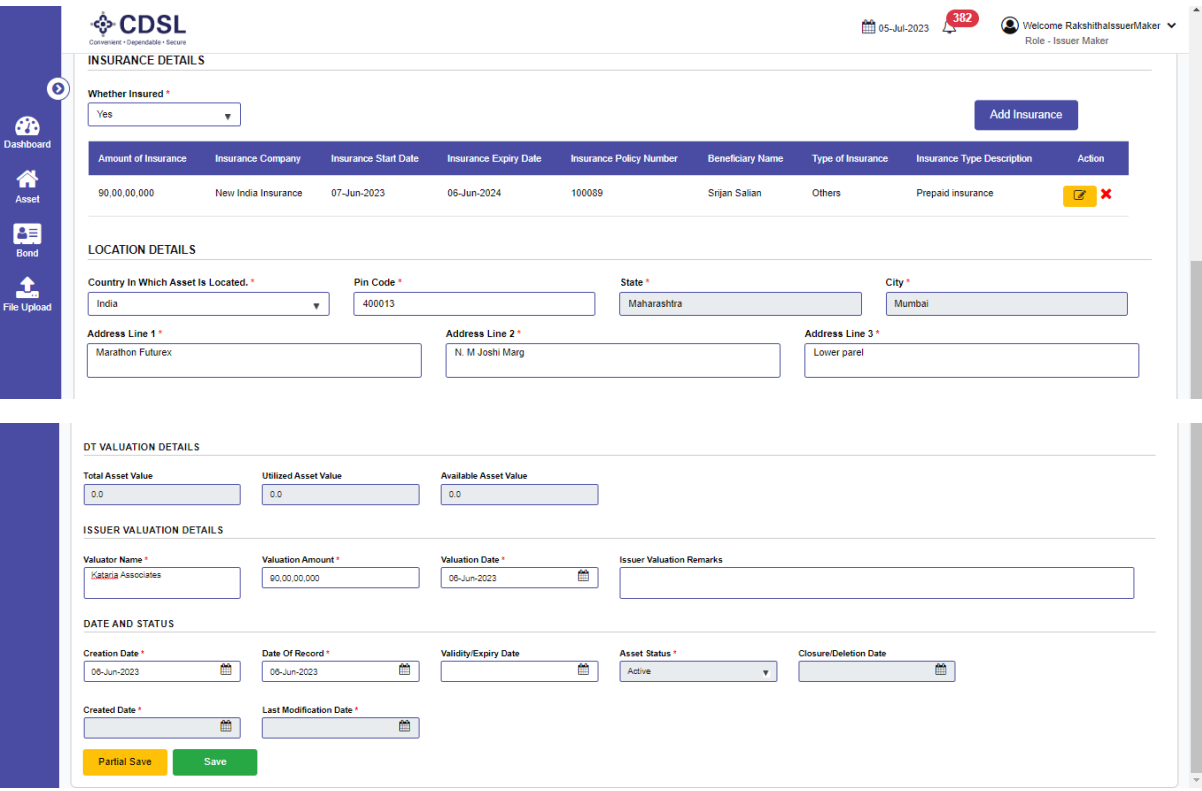

- Issuer will save the data. Issuers can save the data partially and resume the transaction afterwards.
- System will generate the Internal Asset ID for the tracking in the system.
- Issuer maker needs to perform Duplicacy check in the system.

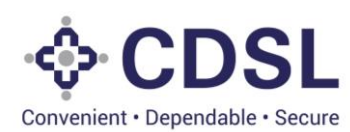

• System has option to submit the information for the checker approval.

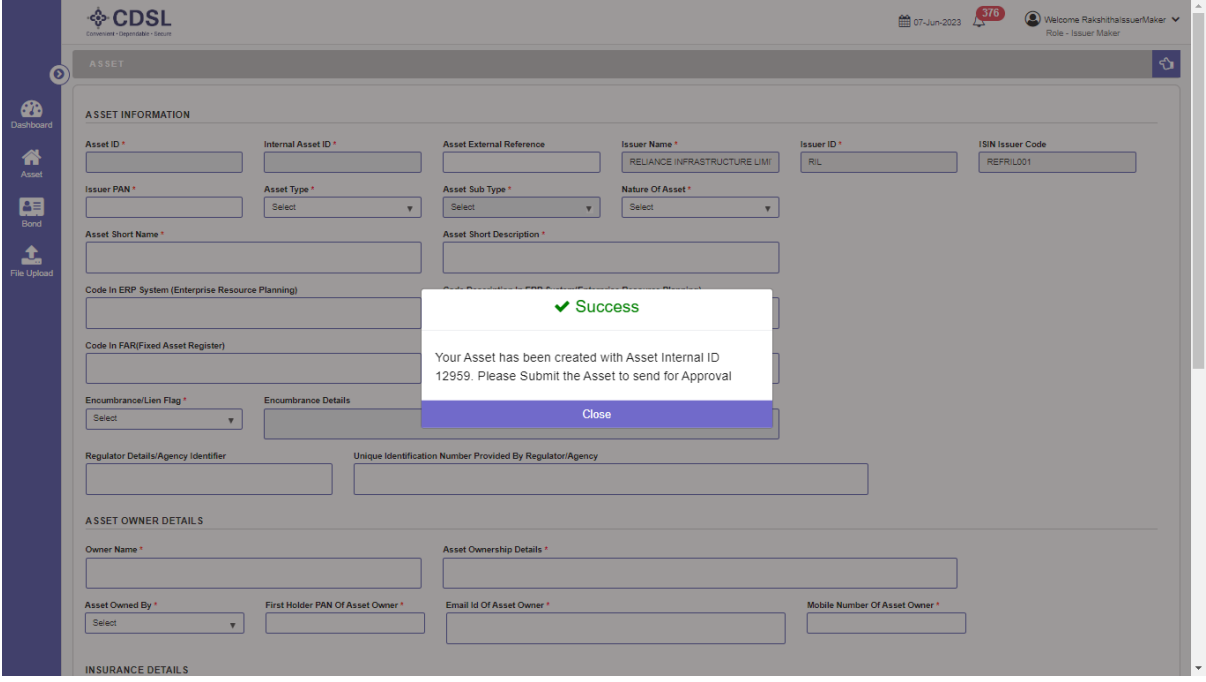

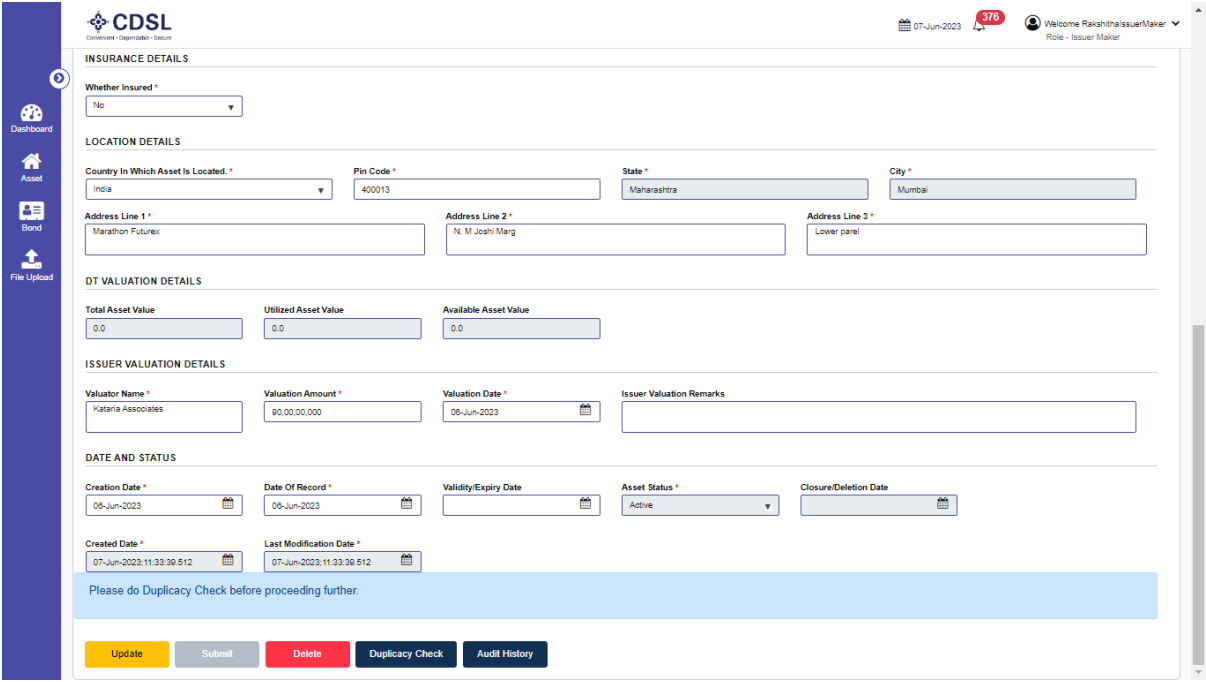

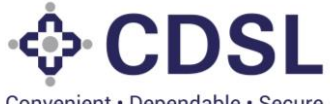

Convenient · Dependable · Secure

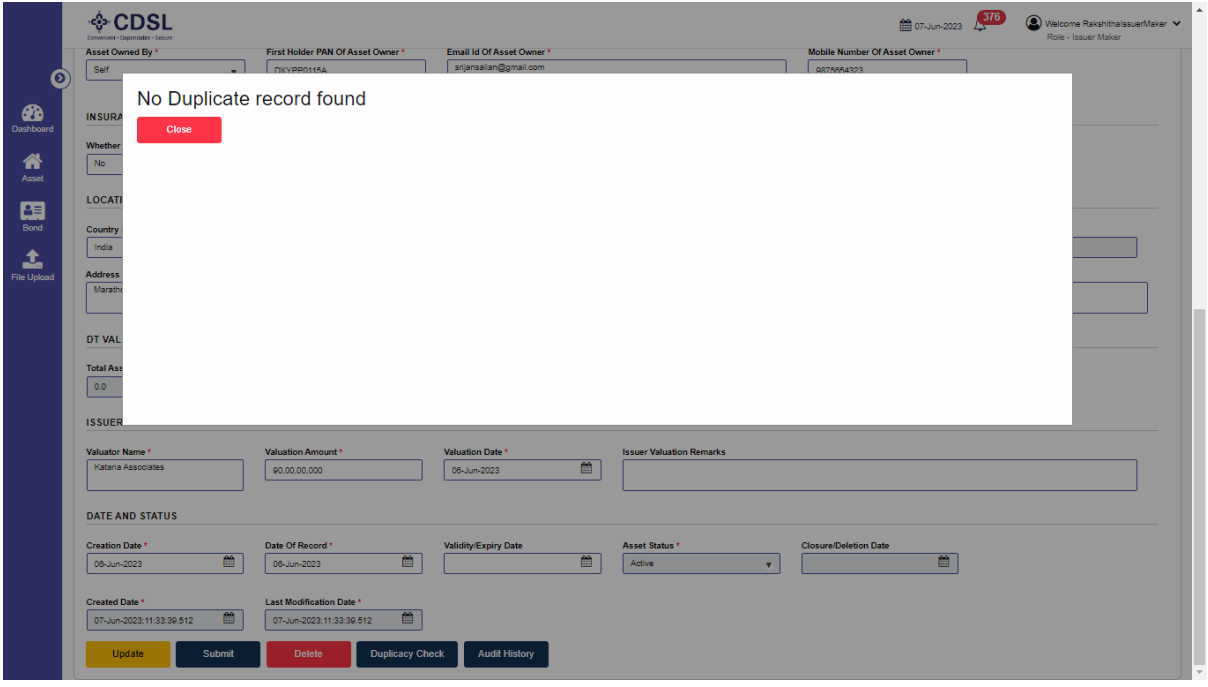

- By clicking on Duplicate Check, Maker User can check duplicate report of the particular asset.
- Users can use "Query Asset" option to see the Assets Saved or submitted in the system.

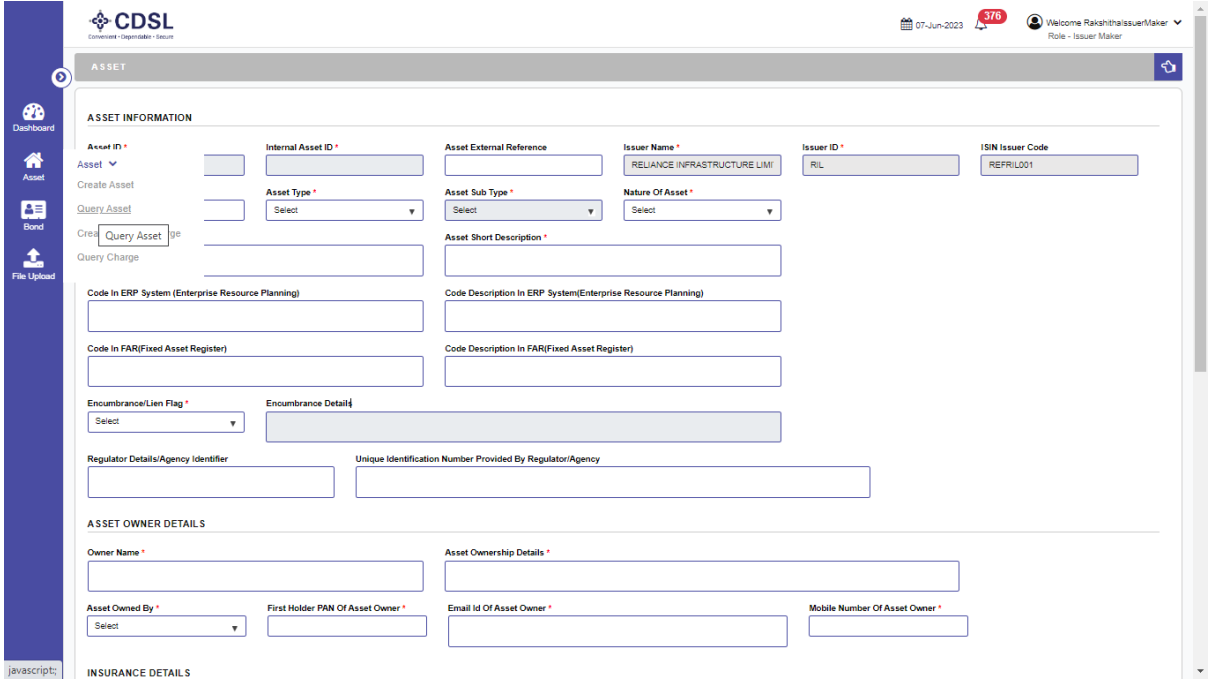

- The asset will be visible in in-capture tab in caser of Saved Assets. Asset will be visible in "Pending for Approval" in case of Submitted assets.
- User can view list of all the assets.

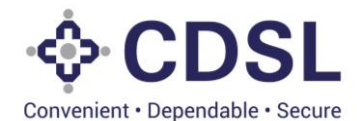

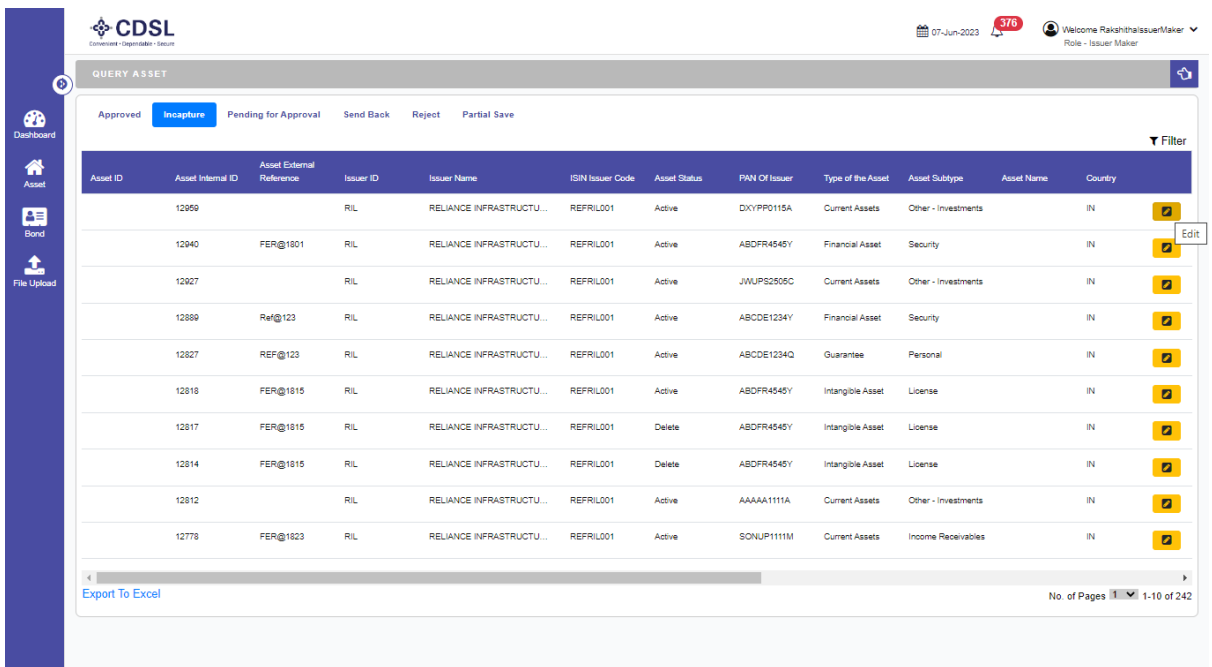

- User has to click on Submit button in case of Saved Asset. On submission, the asset request will be updated as 'Pending for Approval'.
- System will transfer the asset request to Checker User once asset is submitted.

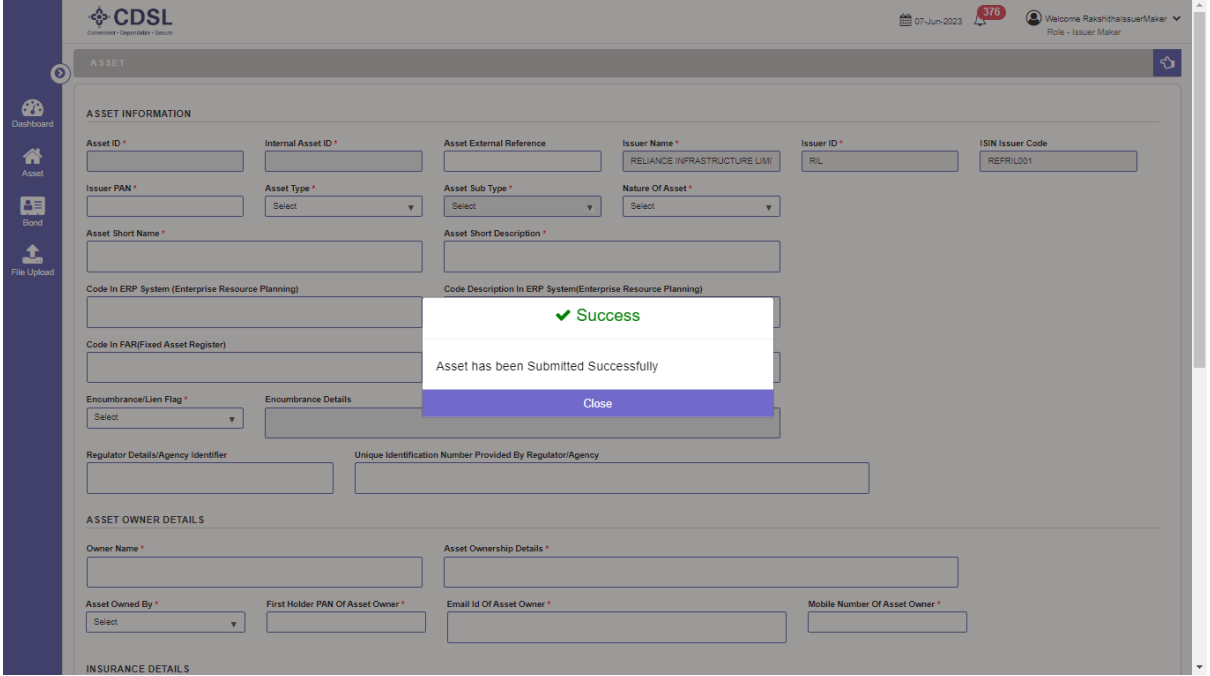

#### **2.2. Encumbrance Information**

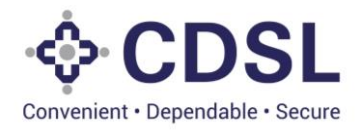

• Issuer needs to capture encumbrance information for the asset if any. System has provided Encumbrance/Lien Flag to indicate the same. In case of such charges, user must upload Encumbrance related documents for the asset.

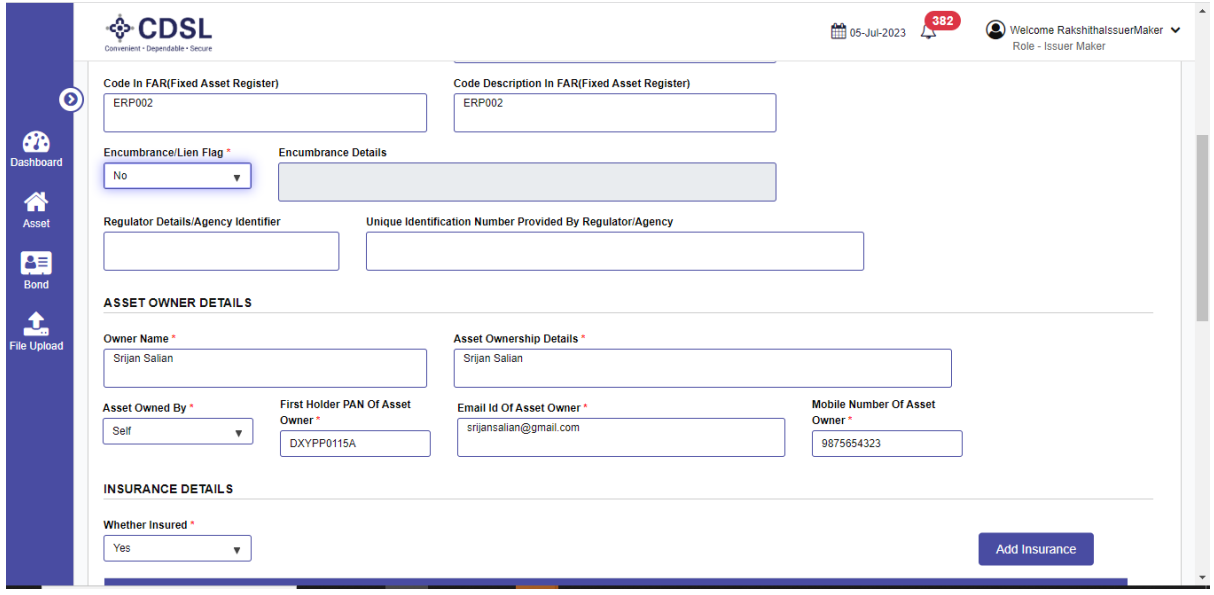

• Issuer will update the encumbrance flag as Yes. System gives the pop up to update the external charges to be updated.

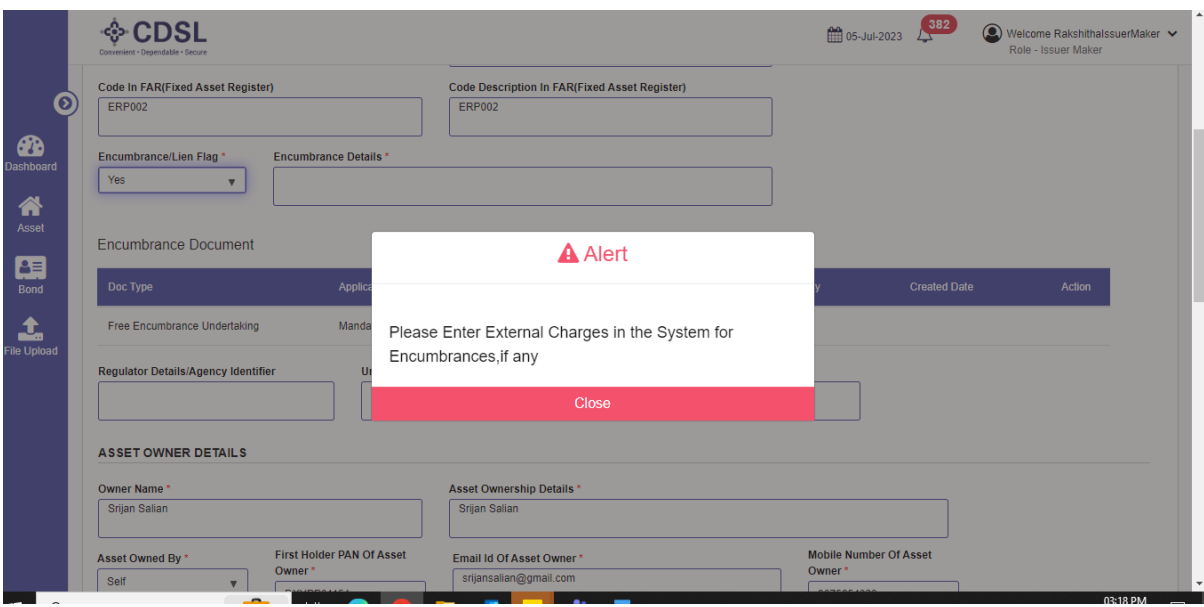

• System is having option to upload the charge document.

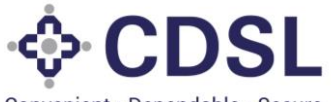

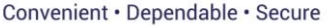

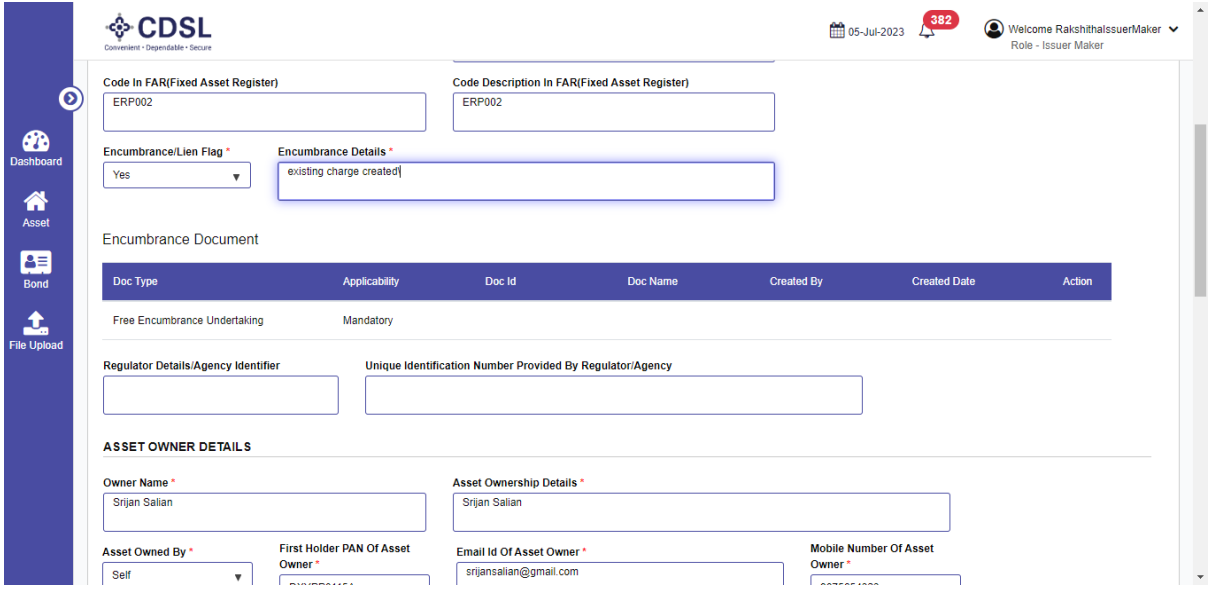

• Additionally, users need to capture such external charges in the system.

#### **2.3. External Charges**

- Issuer needs to select "Create External Charges" option in Asset module.
- Charge value entered in the external charges, would be blocked for the usage while linking of bond to the asset.

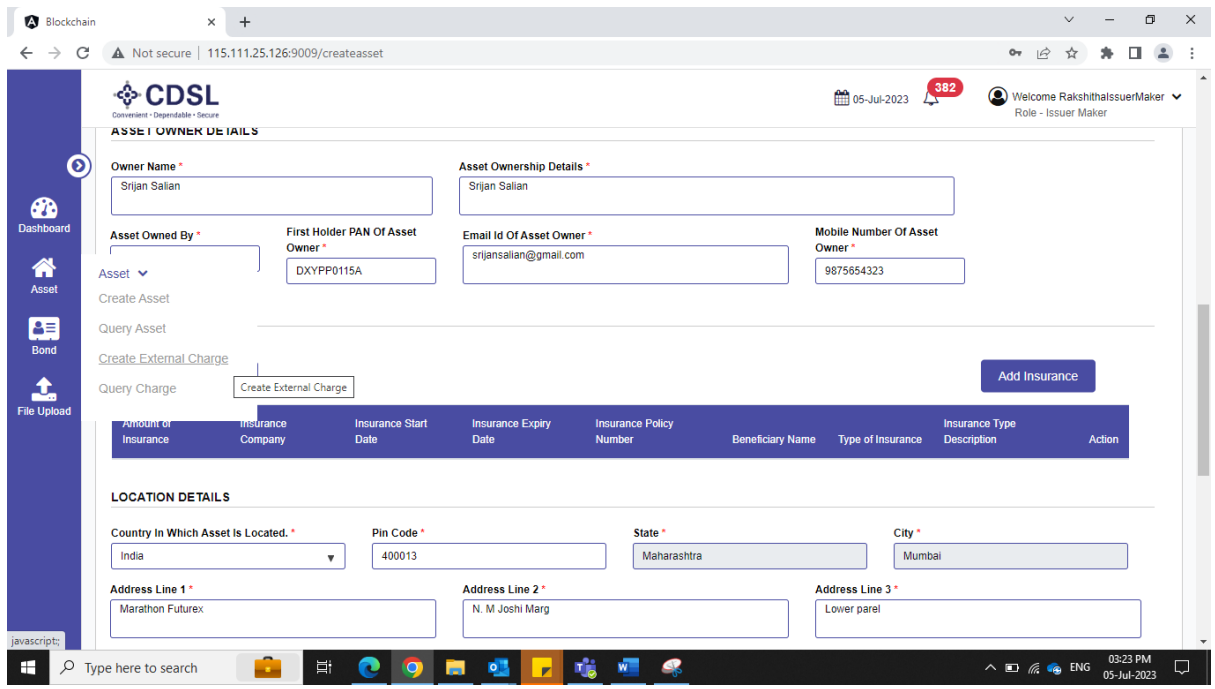

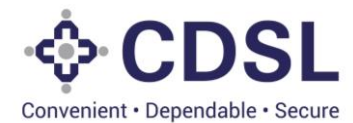

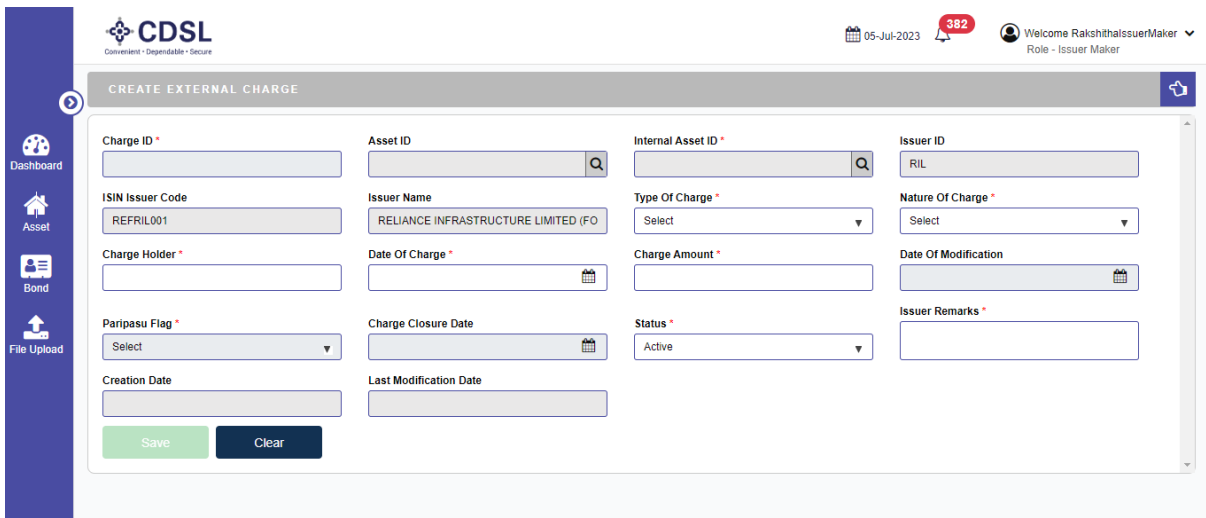

- Issuer needs to select "Internal Asset ID" field and select the asset for which the charge needs to be created.
- Once internal asset ID is selected, issuer needs to fill all the details pertaining to the charge and save the details.

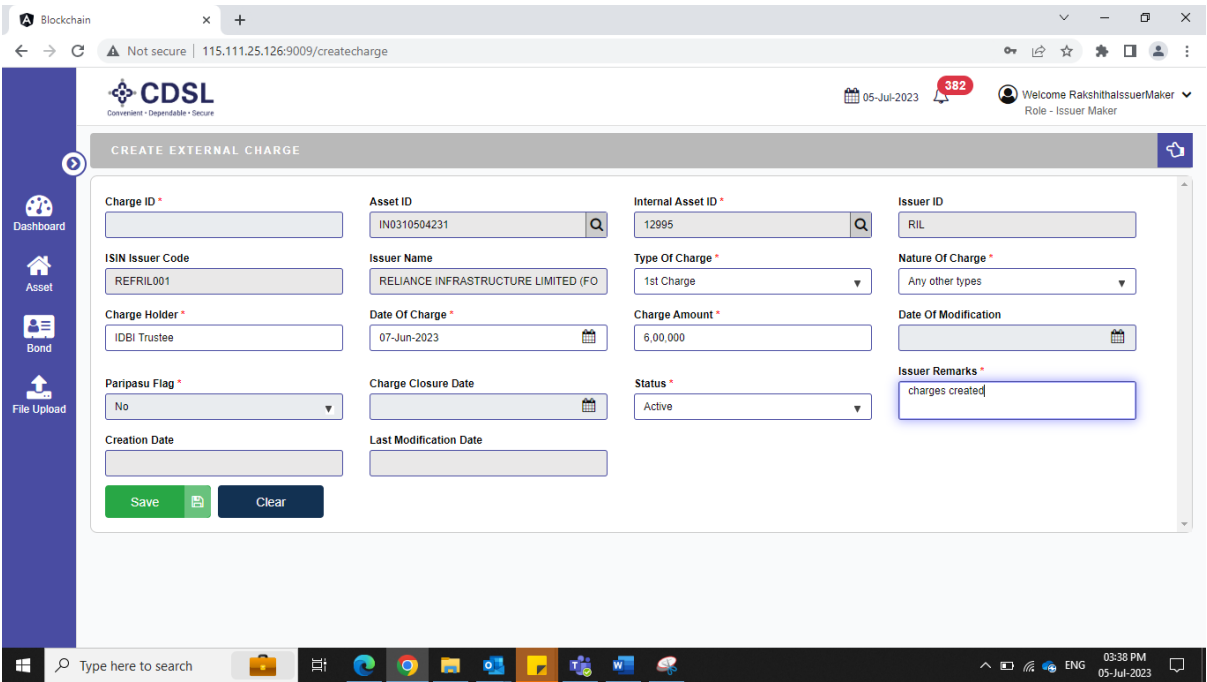

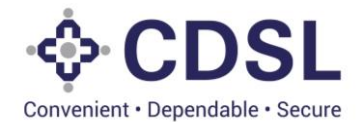

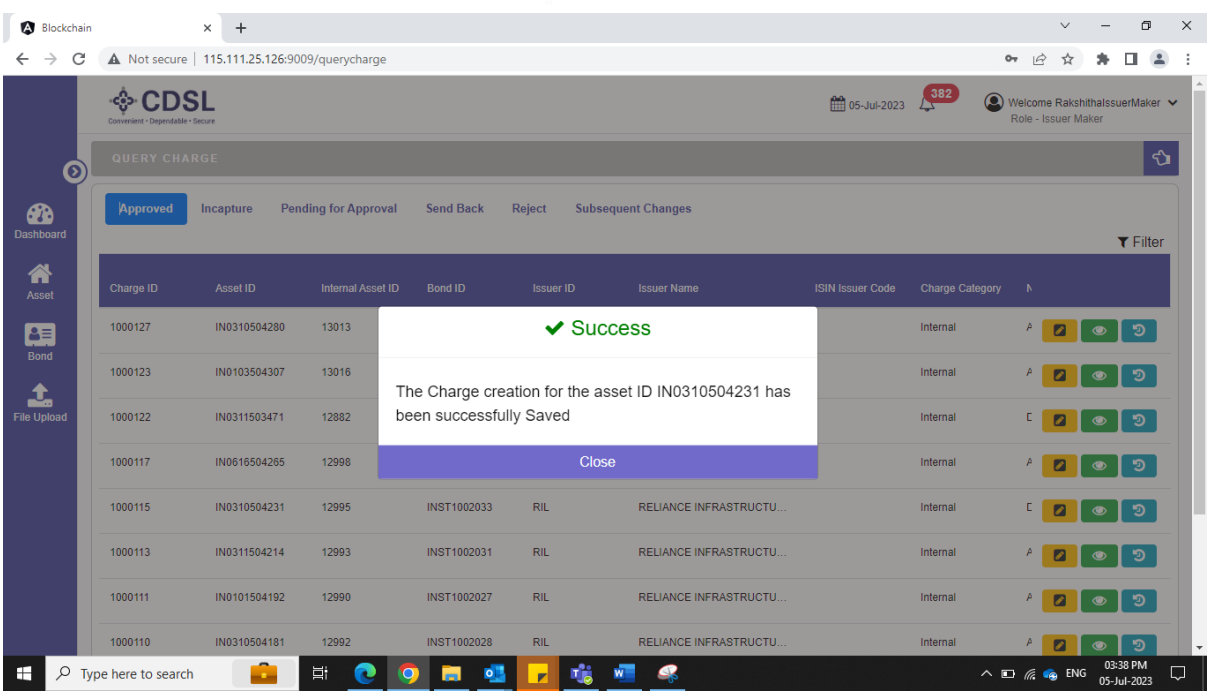

• Issuer to select "Query charge" option in Asset module.

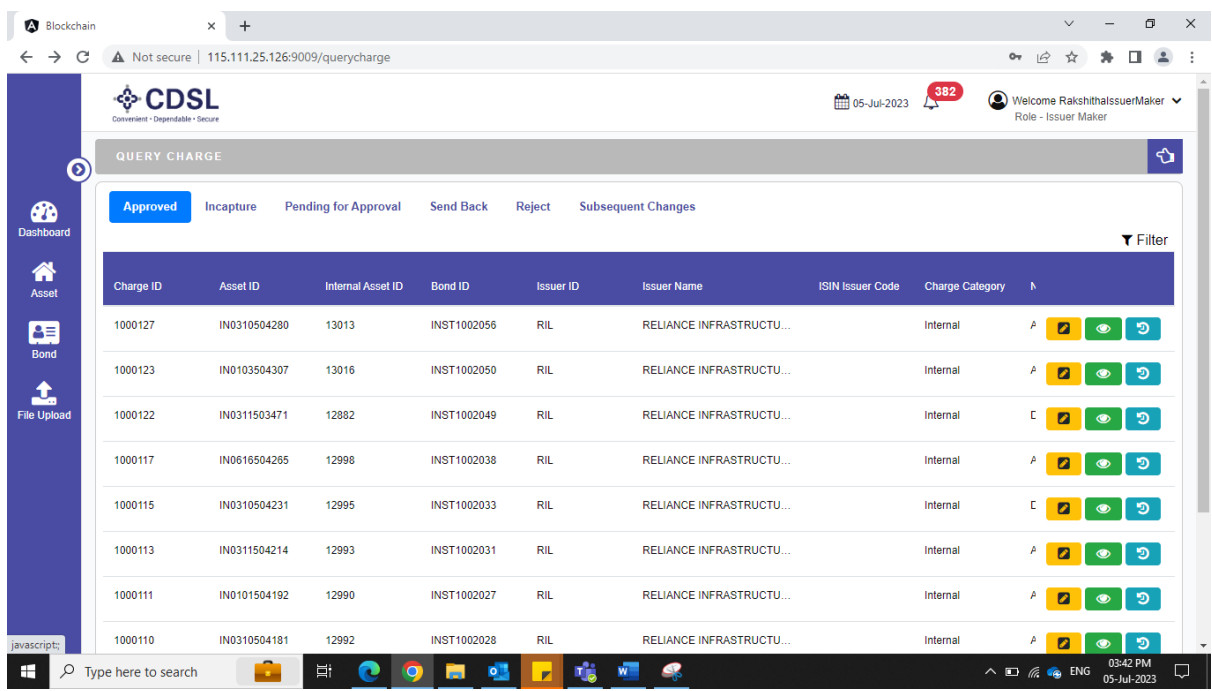

• Under the "In capture" tab, issuer can edit and submit the charge details for approval.

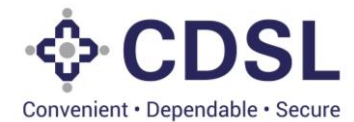

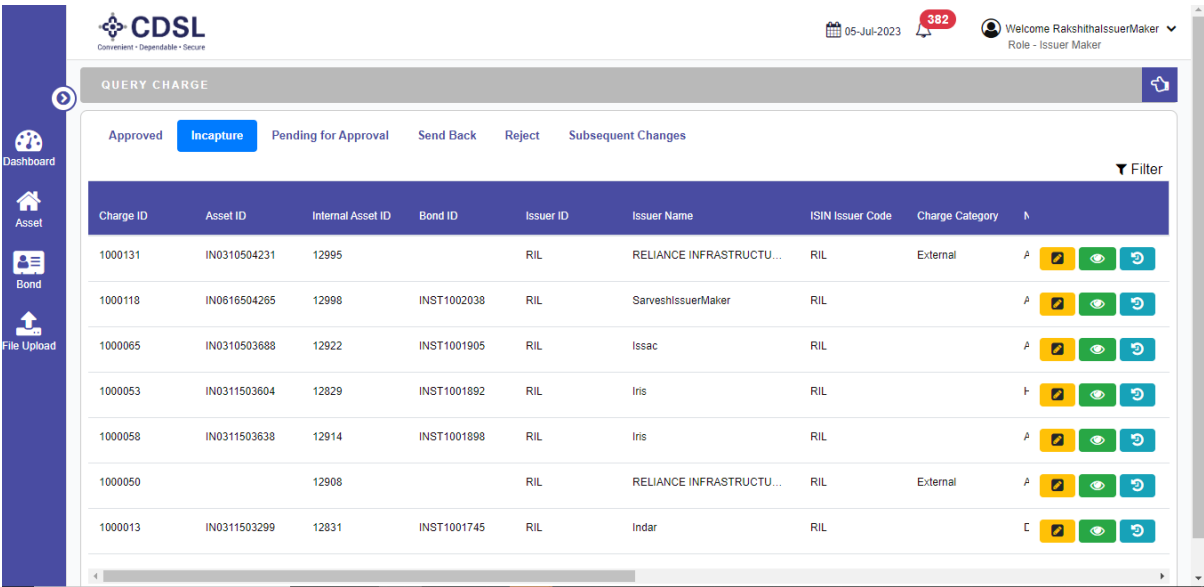

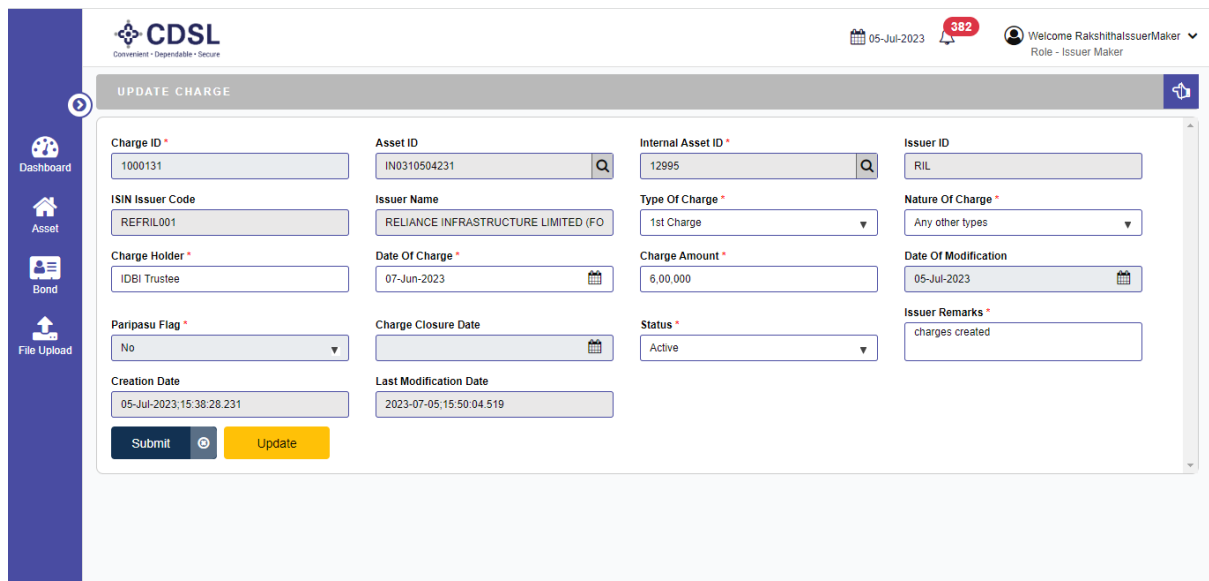

• Charges submitted successfully.

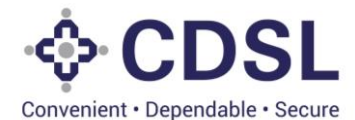

 $\frac{282}{205}$  05-Jul-2023 ◈ CDSL Welcome Rakshithal ń  $\ddot{\mathbf{o}}$ **Pending for Approval Send Back** Reject **Subsequent Changes**  $\bigcirc$  $\blacktriangledown$  Filter  $\sum_{\text{Asso}}$ nternal Asset ID Charge Cat 1000127 IN0310504280 13013 匣  $\vee$  Success Interna 1000123 IN0103504307 13016 Interna 1 The Charge creation for the asset ID IN0310504231 has been successfully Submitted for approval 1000122 IN0311503471 12882 Interna 1000117 Close IN0616504265 12998 Internal 1000115 IN0310504231 12995 INST1002033  $RIL$ RELIANCE INFRASTRUCTU.  $\begin{array}{c|c|c|c|c|c} \hline \textbf{c} & \textbf{c} & \textbf{c} \end{array}$ Internal 1000113 IN0311504214 12993 INST1002031  $RIL$ RELIANCE INFRASTRUCTU Internal 1000111 IN0101504192 **INST1002027**  $\overline{R}$ RELIANCE INFRASTRUCTU 12990 Internal 00011 IN0310504181 INST1002028 RELIANCE INFRASTRUCTU Interna

#### **3. Issuer Checker**

- Issuer Checker logs into the system
- Issuer Checker will go on query asset > pending for approval tab, where he'll able to view the assets. He can use the Internal asset ID generated by the system for tracking, which can be passed to him outside the system.
- Checker needs to verify all the information and documents entered by the Maker.
- Upon verification, Checker User can approve or reject or send back the asset for rectification.

Select Query Asset Option.

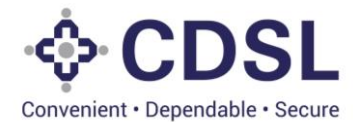

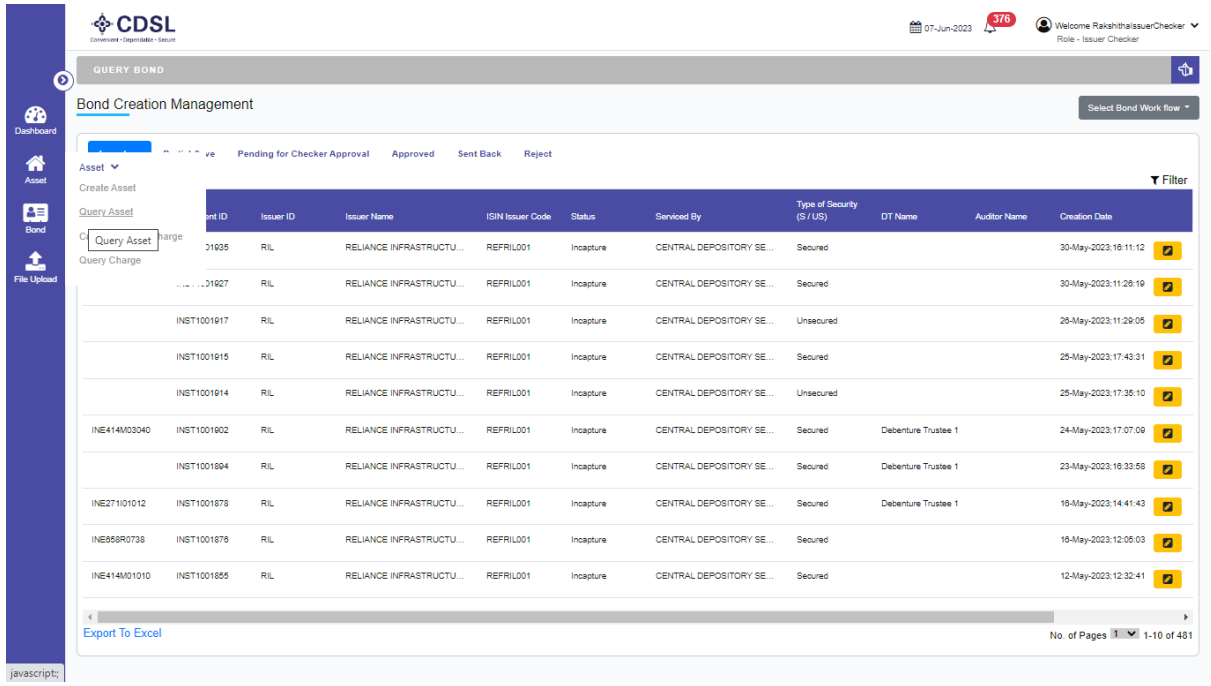

• Select "Pending for Approval" tab and select the required asset.

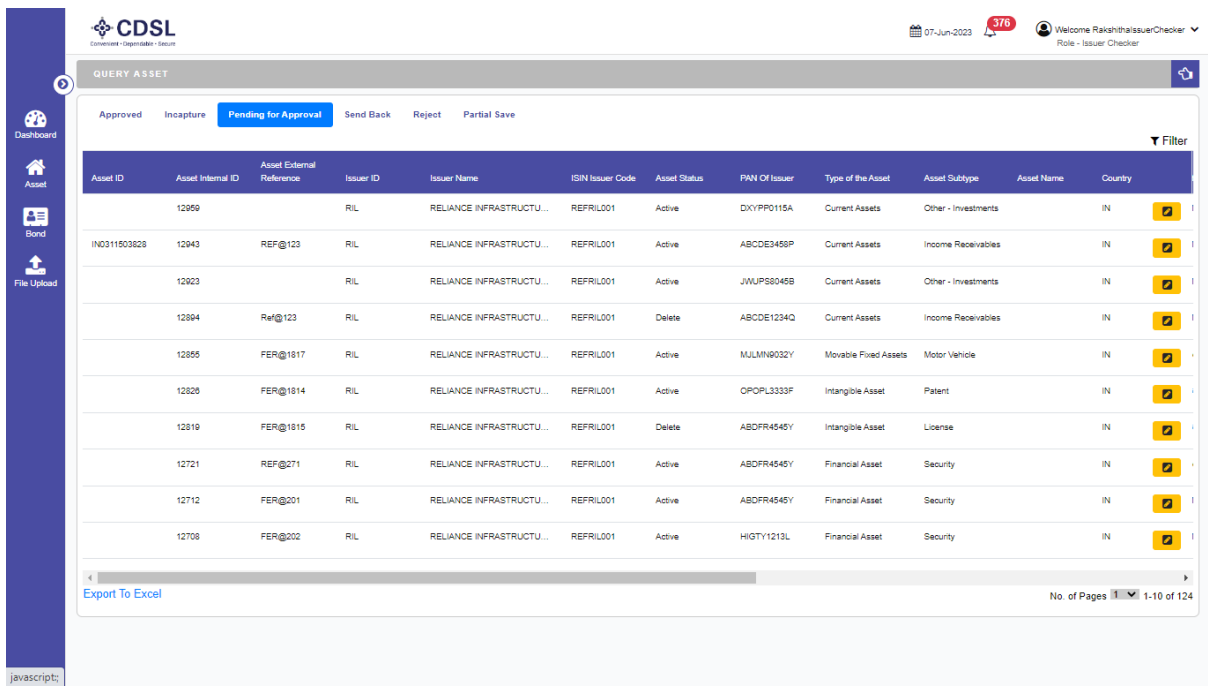

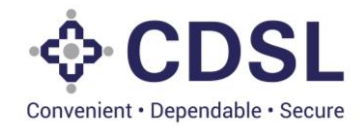

#### • Asset Screen

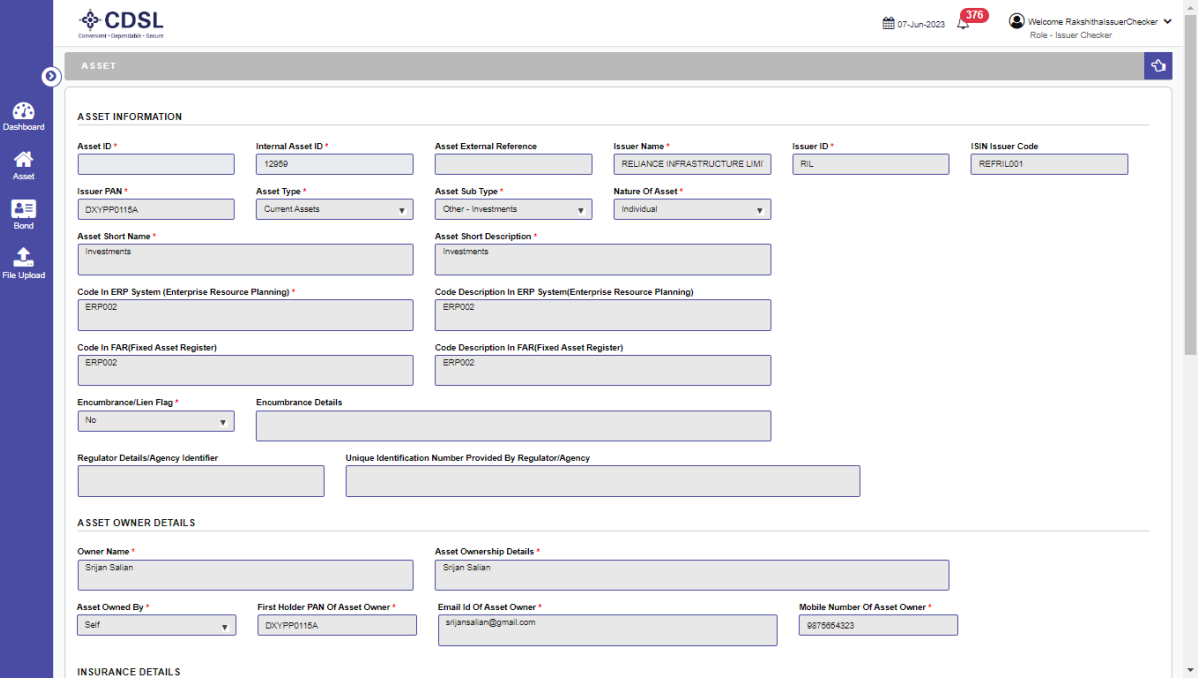

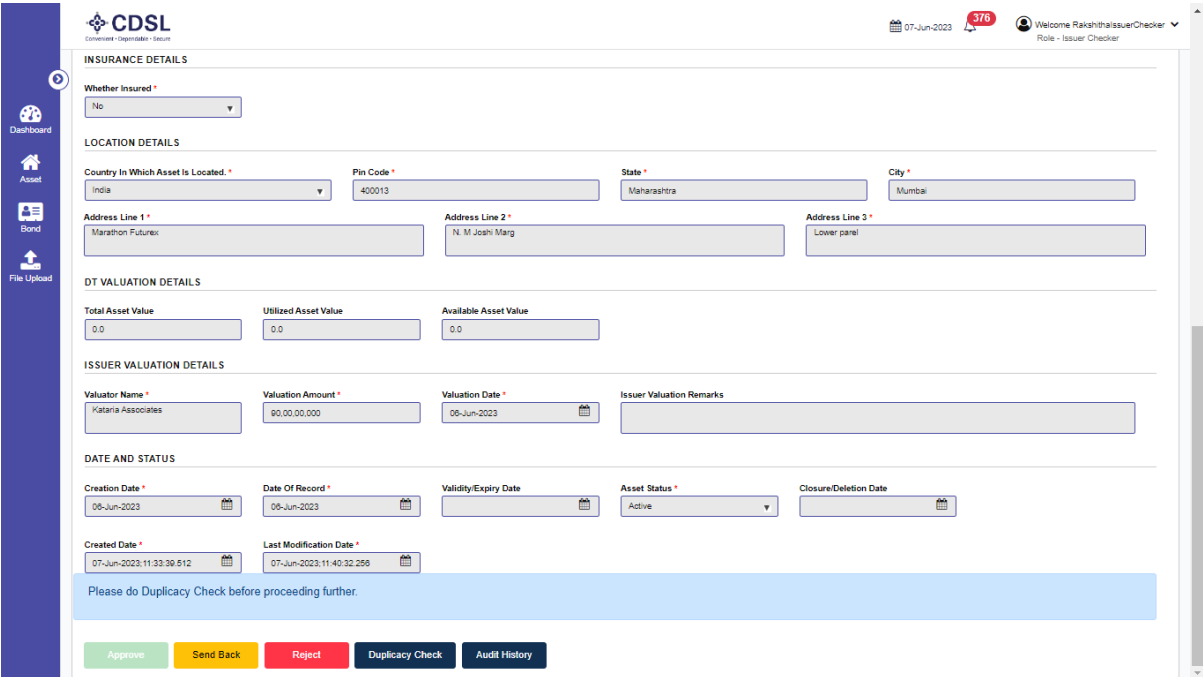

- Duplicacy check need to be performed by the Issuer Checker.
- If the Checker User approves the request, then the System makes the status of Asset as Active.
- If the Checker User rejects the request, the status will be updated as 'Rejected.'

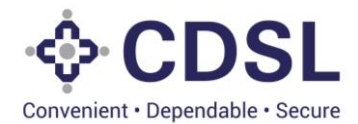

• If the Checker User sends back the request, then the request is sent back with remarks to the Maker. Maker user can then modify the details and submit again for checker approval.

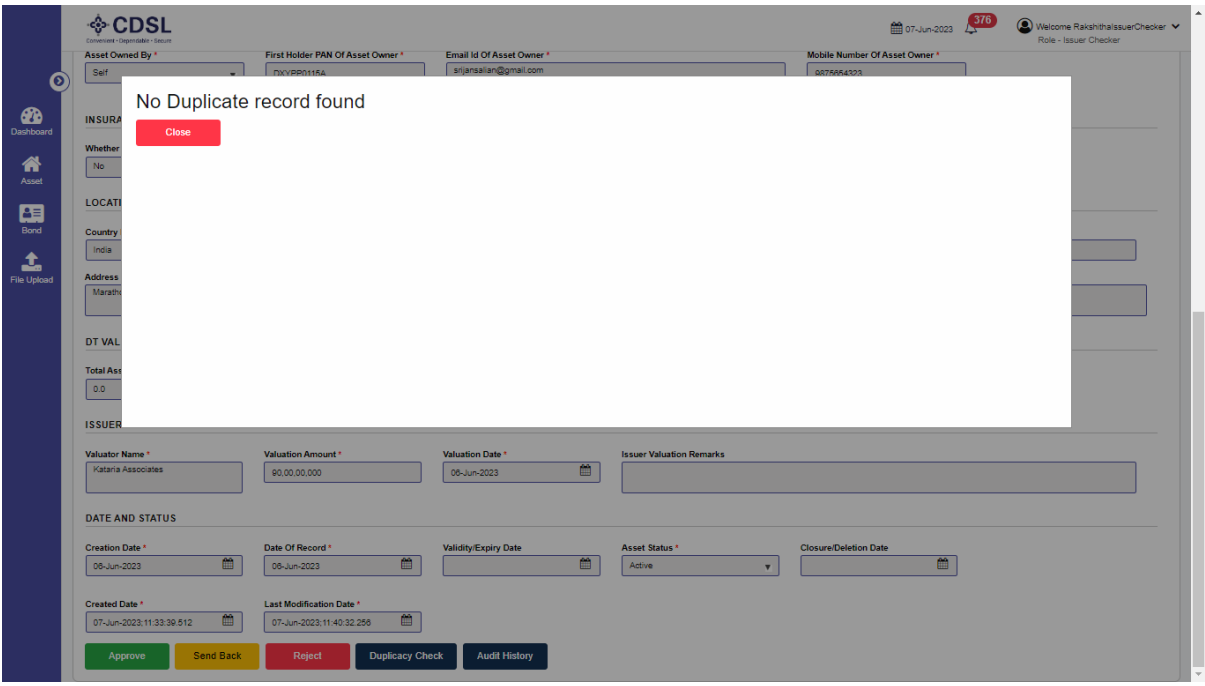

• Once Duplicacy Check is done Asset can be approved

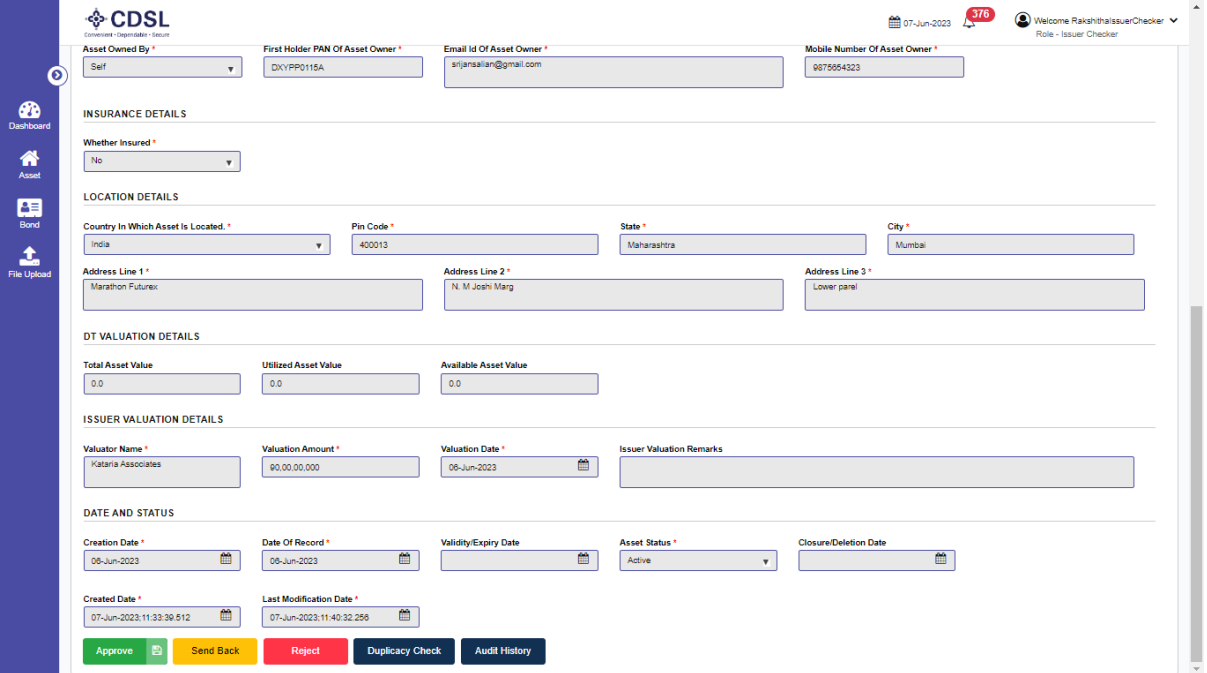

Convenient · Dependable · Secure

◈ CDSL 207-Jun-2023  $276$  O Welco Ġ  $\bullet$ **ASSET IN**  $\hat{\mathbf{n}}$ REFRILOOT 團  $\mathbf{t}$  $\checkmark$  Success Asset has been Approved Successfully ER DETAIL!  $\overline{\mathsf{S}}$ al

• Asset Approved successfully showing in Approved section.

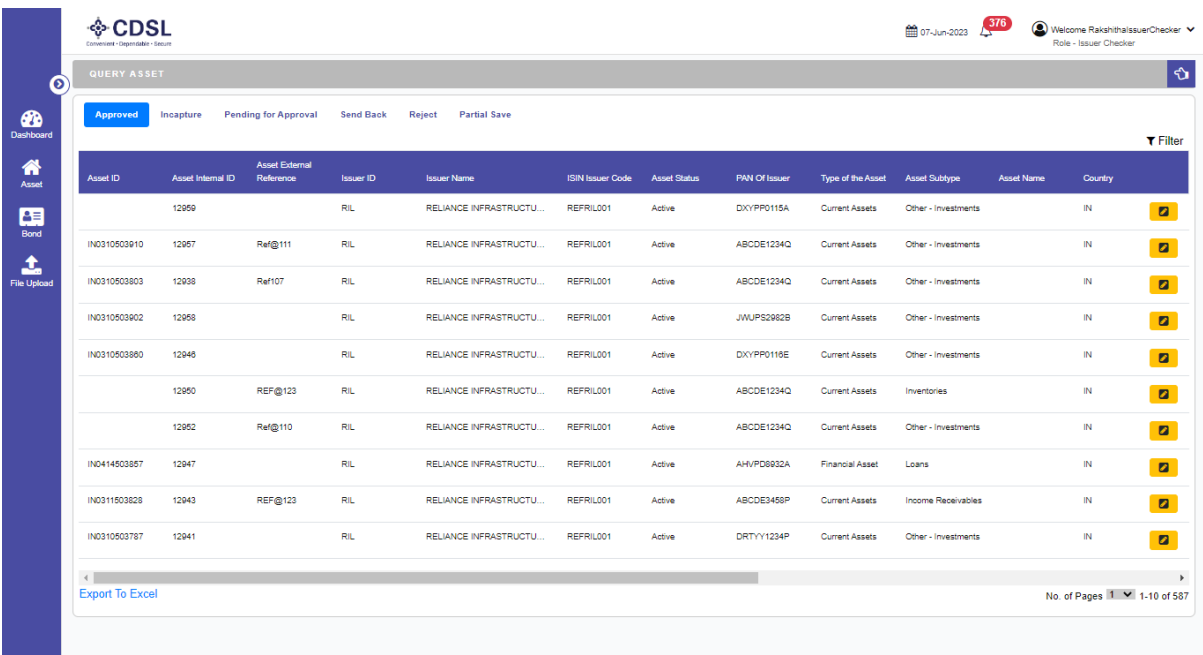

- Post checker, Asset details can be used by the issuer for linking with the bond.
- During bond lifecycle, DT can view asset information and suggest issuer for the changes using Linkage approval in the bond.
- In case of satisfactory details, DT would generate Asset ID for the asset during bond lifecycle.
- This asset ID would be unique for the Asset and would be further used for the other bonds issuance also based adequacy of the valuation of the asset.

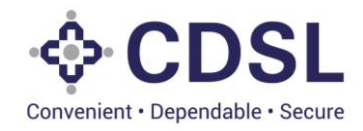

#### **3.1. External Charges**

- Issuer needs to select "External Charges" option in Asset module.
- Under "Pending for approval" tab, issuer checker would approve the charges created by issuer maker.

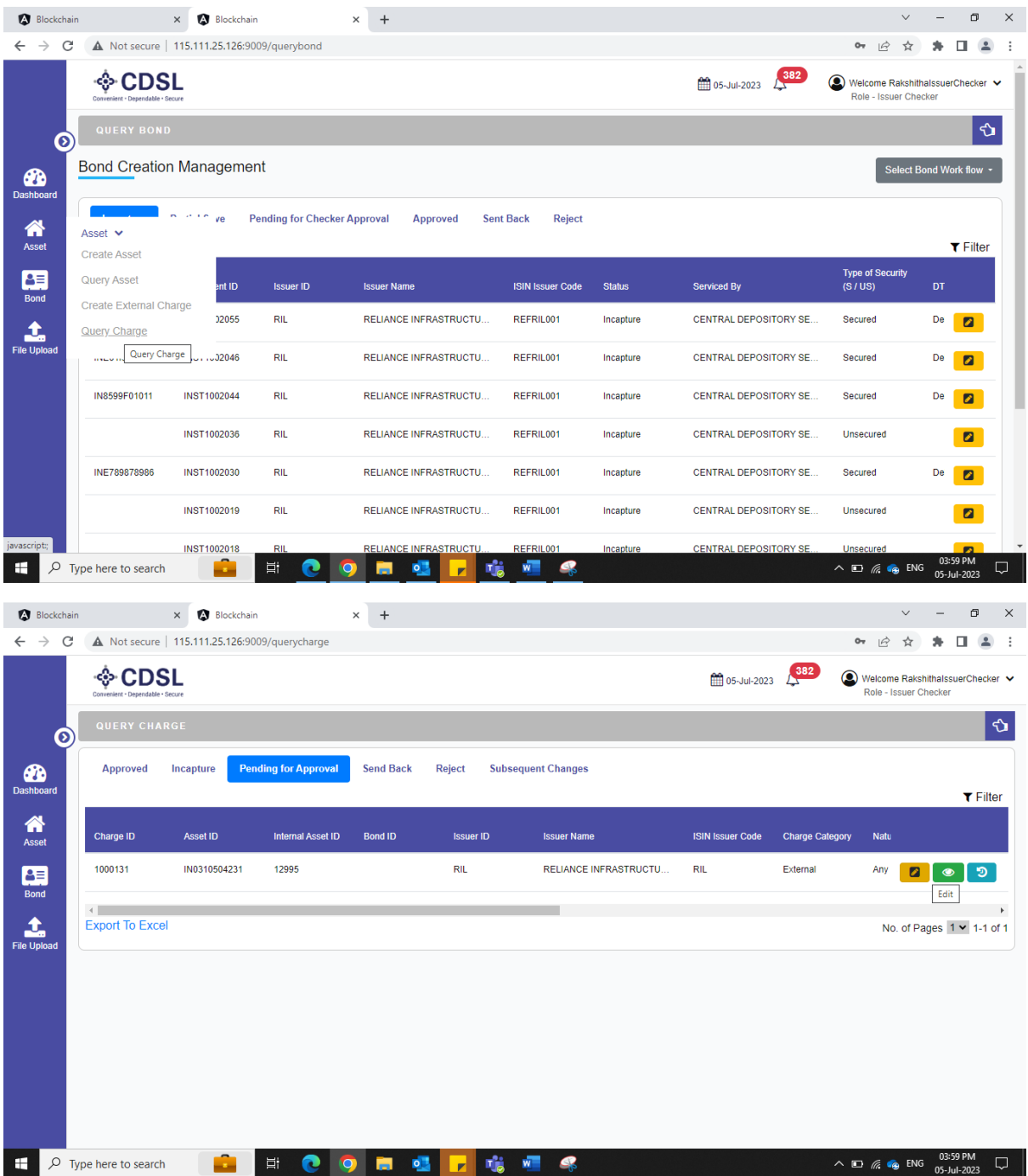

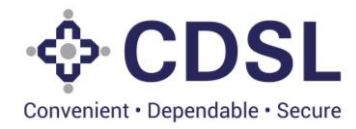

• Verify and approve the charge updated by issuer maker.

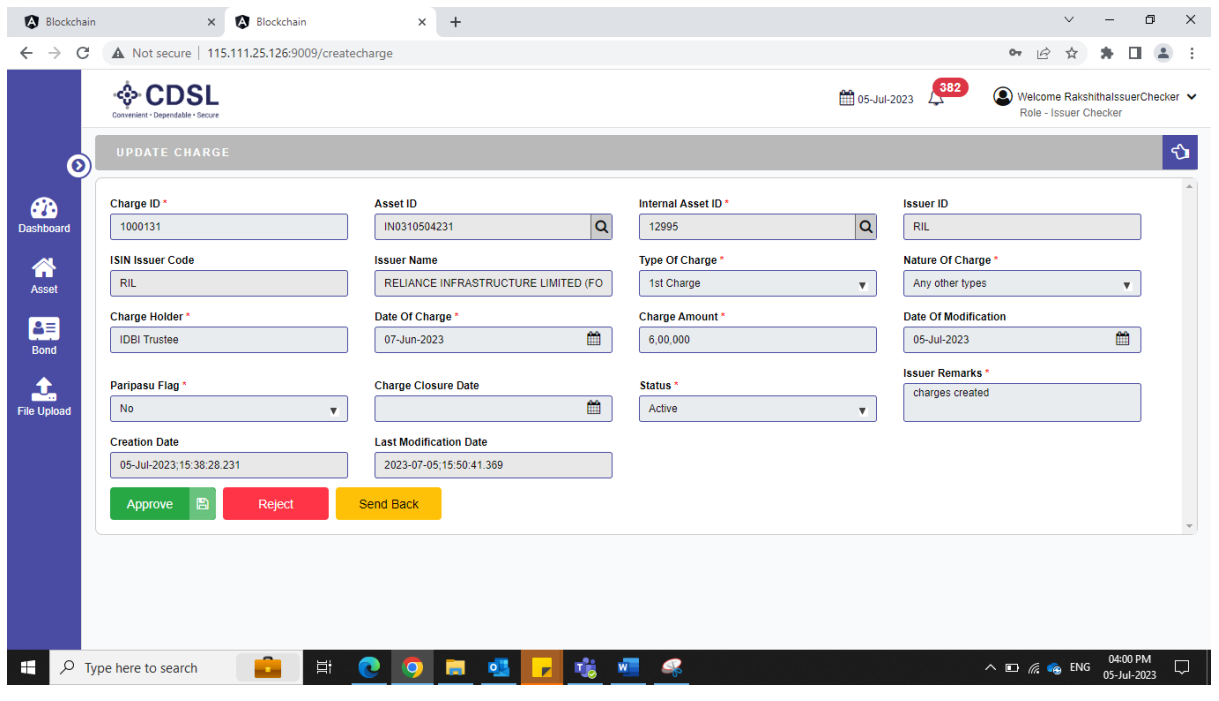

• Charge approved sucessfully.

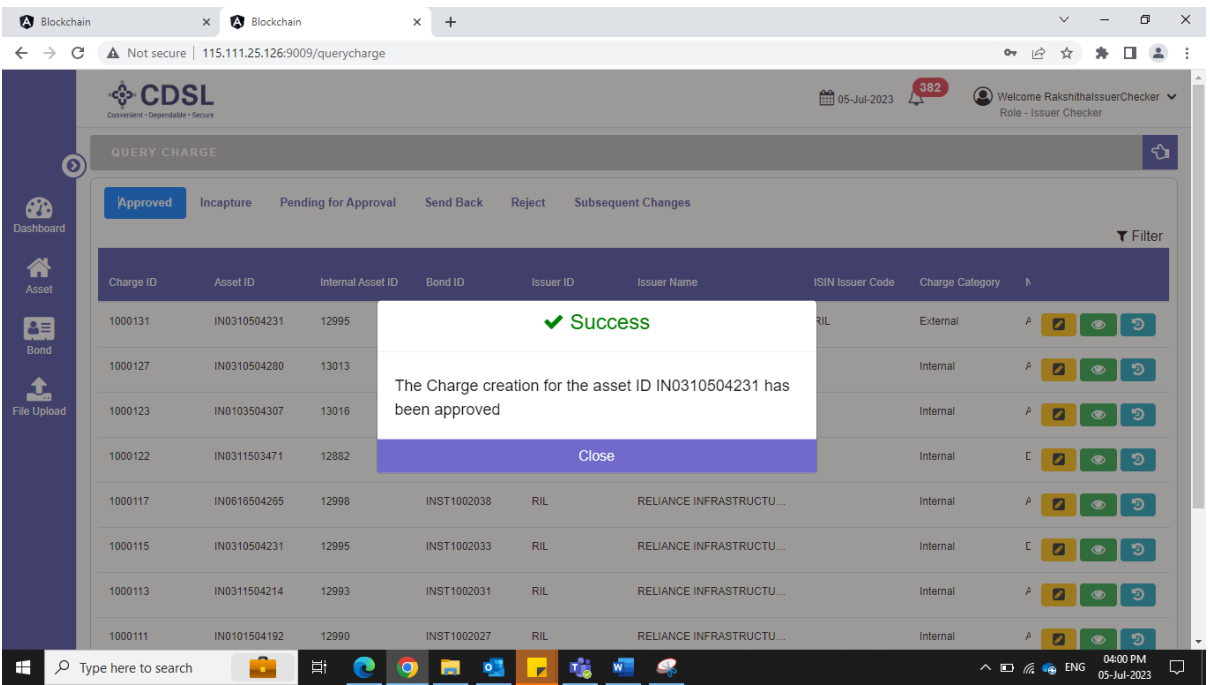

• Same will reflect under approved tab.

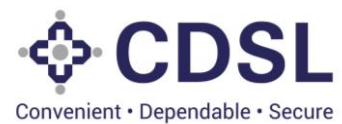

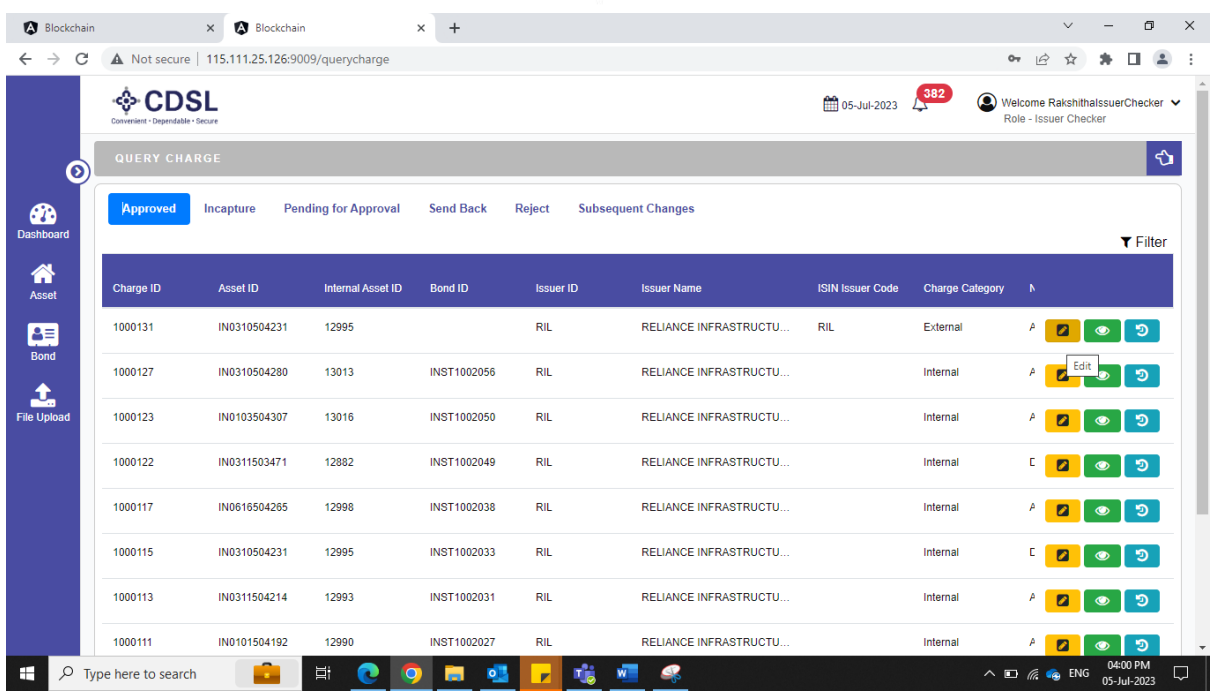

• Charge value entered in the external charges, would be blocked for the usage while linking of bond to the asset.